2024/05/18 18:57 1/2 OS LINUX

## **OS LINUX**

## **Connecting Printers**

• Navigate to **System** → **Printers** unlock **padlock**, if necessary and click on **Add** or +

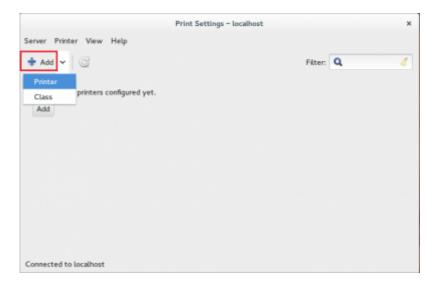

- Select Windows Printer via Samba option and on field SMB Printer enter a Device URL, such as smb://rov-services.unitn.it/PrinterName (es: PF\_CC\_p2\_UffICT\_Nero).
- On Autentication section check Set autentication details now and enter your Unitn account in this way UNITN\accountname

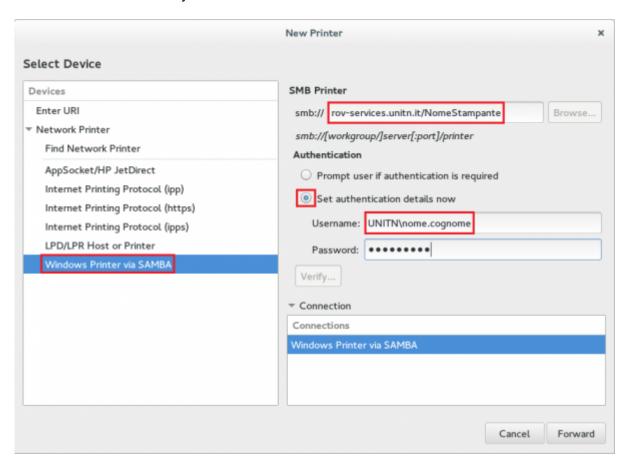

**NOTE**: If you do not have the installation options as shown, it is necessary to install a package in the distribution.

- Fedora/CentoOS/RedHat: the package is **system-config-printer**: from the terminal with root permissions **#yum install system-config-printer**
- Ubuntu: does not need additional packages

Choose **brand, model** of the printer and the **driver**. Insert the **Name**, **Description** and **Postion** if you want. Before testing your printer check in the **Properties** that the paper is set to **A4**.

**N.B.**: Changing the UNITN password involves the reconfiguration of the **Device URI** when open the **Properties** of the printer. After resetting the password you must reentered the entire URI described in the previous section (**SMB Printer** *smb://rov-services.unitn.it/PrinterName*) thus bringing back yours Unitn *credentials* as *UNITN*(*username*)

From:

https://wiki.unitn.it/ - Wiki UniTn

Permanent link:

https://wiki.unitn.it/pub:print rovereto linux?rev=1416392008

Last update: 2014/11/19 10:13

×

https://wiki.unitn.it/ Printed on 2024/05/18 18:57